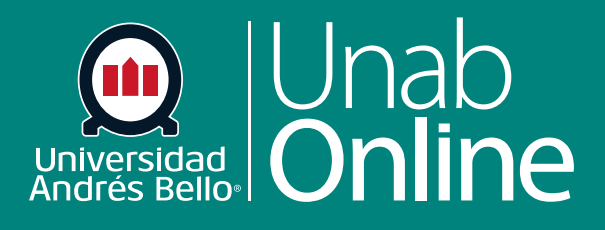

**DONDE TÚ VAS, TODO** 

**CANV** 

# Cómo creo bancos **de preguntas para exámenes clásicos en mi curso**

LA MEJOR PLATAFORMA VIRTUAL

ÀS

#### **Cómo creo bancos de preguntas para exámenes clásicos en mi curso**

Los grupos o bancos de preguntas son lugares para almacenar las preguntas que se pueden agregar a exámenes en diferentes cursos y cuentas. En Canvas, los Bancos de preguntas están asociados a los exámenes clásicos. Usted puede crear múltiples bancos de preguntas en cada uno de sus cursos y utilizarlas de diversas maneras

#### Tabla de contenido

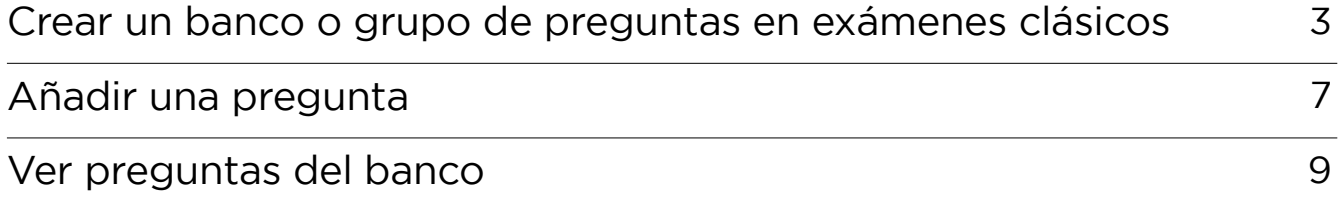

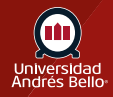

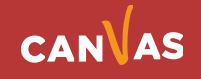

## <span id="page-2-0"></span>**Crear un banco o grupo de preguntas en exámenes clásicos**

Para comenzar a crear un banco de preguntas para ítems de exámenes clásicos debe ir al menú de la Navegación del curso, y hacer clic en el enlace **Evaluaciones**.

**Importante:** No confundir el Banco de preguntas, con el Banco de ítems que se encuentra directamente en el menú de cada curso y que corresponde a los nuevos exámenes, por lo que no se recomienda utilizar estos últimos si usted quiere elaborar evaluaciones sumativas en sus cursos.

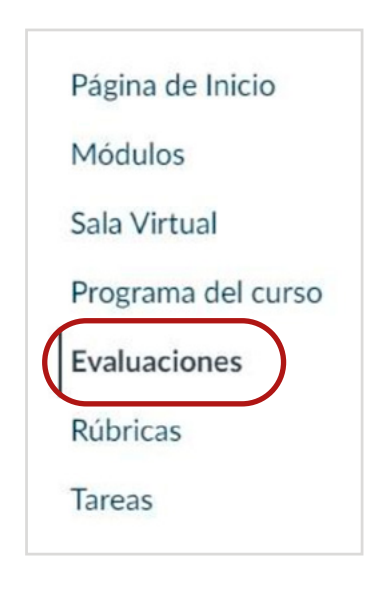

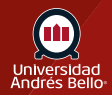

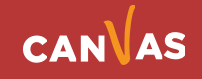

Haga clic en el icono Opciones **(1)** y se desplegará un submenú donde debe hacer clic en el enlace Administrar bancos de preguntas **(2)**.

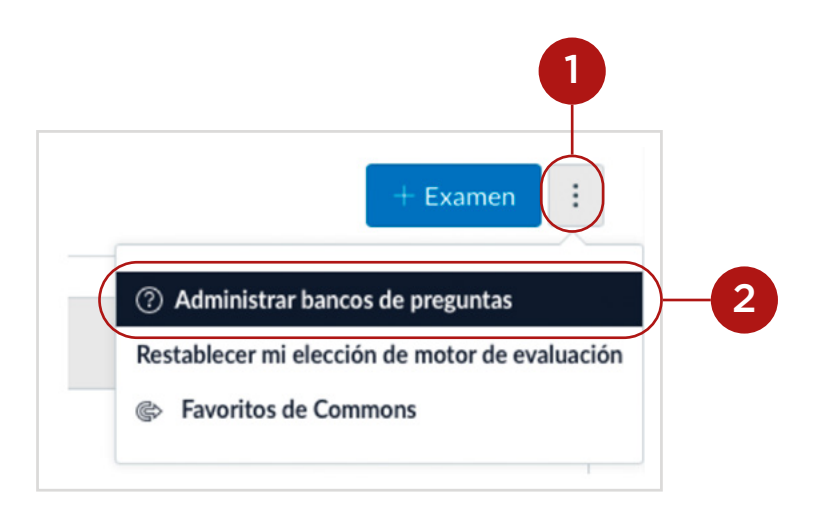

Para crear un nuevo banco de preguntas haga clic en el botón de **Agregar banco de preguntas (3)**.

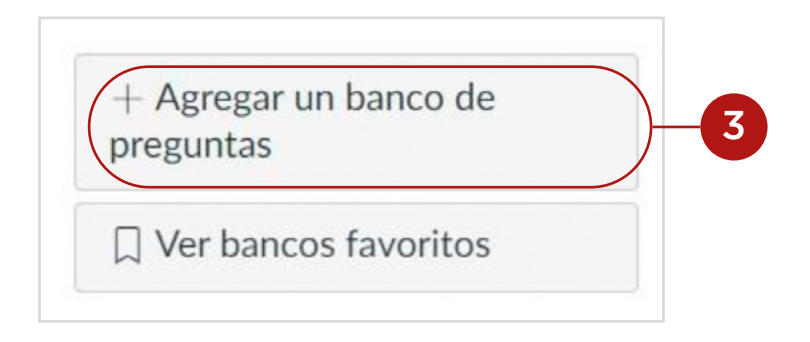

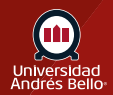

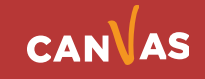

Se desplegará un cuadro **(4)** donde debe escribir un nombre **(5)** para el banco de preguntas y presionar Return (en teclados de Mac) o Enter (en teclados de PC).

**Importante:** La funcionalidad que tengan sus bancos de preguntas al momento de armar una evaluación está en directa relación con que el nombre que le coloque a estos sea claro y preciso, de manera que pueda encontrarlo con facilidad

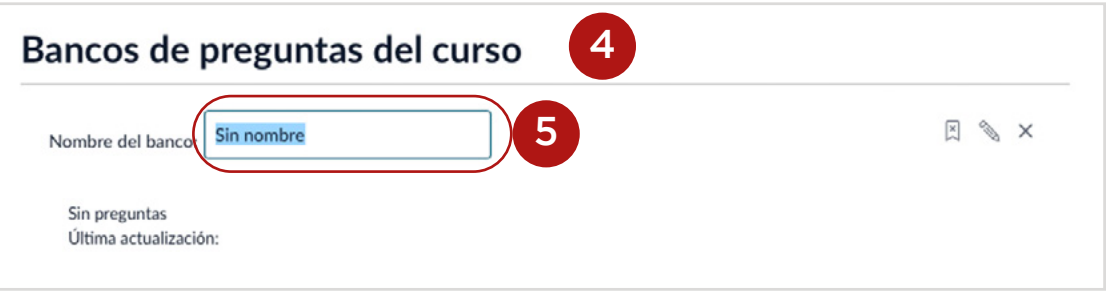

Una vez que ha puesto un nombre abra el banco de preguntas haciendo clic en el título **(6)**.

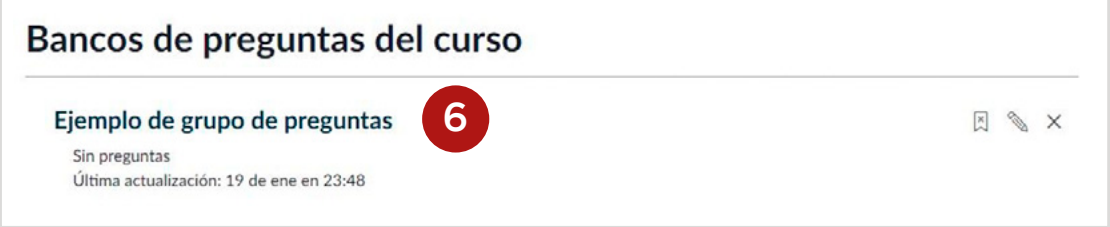

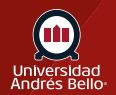

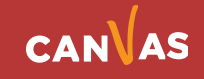

Después de abrir el banco de preguntas, usted puede utilizar las siguientes opciones:

-Añadir una pregunta **(1).**

-Editar detalles del banco de preguntas **(2)**.

-Mover varias preguntas **(3)**.

-Eliminar banco de preguntas **(4)**.

-Confirmar la marcación del banco de preguntas (por defecto los bancos de preguntas nuevos se marcan automáticamente) **(5)**.

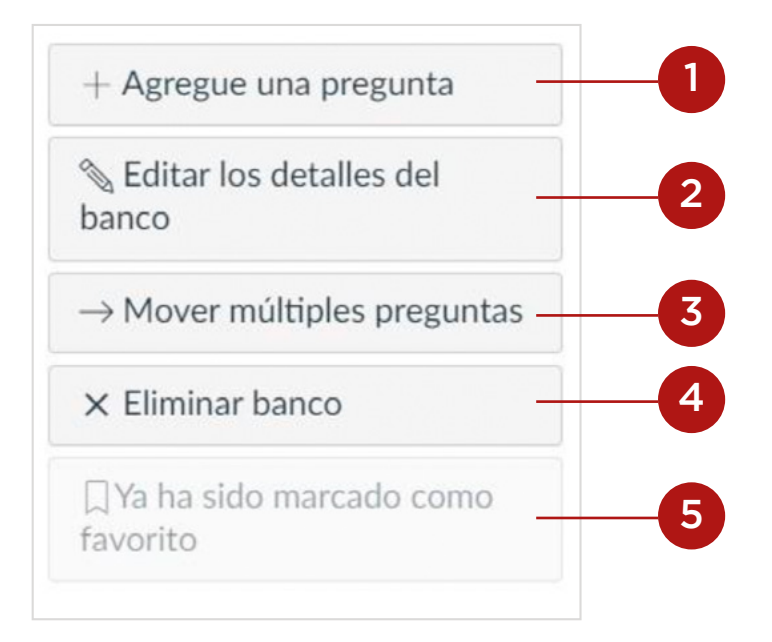

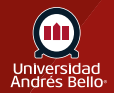

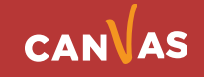

# <span id="page-6-0"></span>**Añadir una pregunta**

Agregue las preguntas individuales que desee a su banco de preguntas. Al hacer clic en Agregue una pregunta **(6)** se desplegará el editor de texto enriquecido para diseñar la pregunta **(7)**. Usted puede agregar tanta cantidad y tipos de preguntas como considere necesario de acuerdo con lo que debe evaluar. Para ello debe repetir los pasos tantas veces sea necesario.

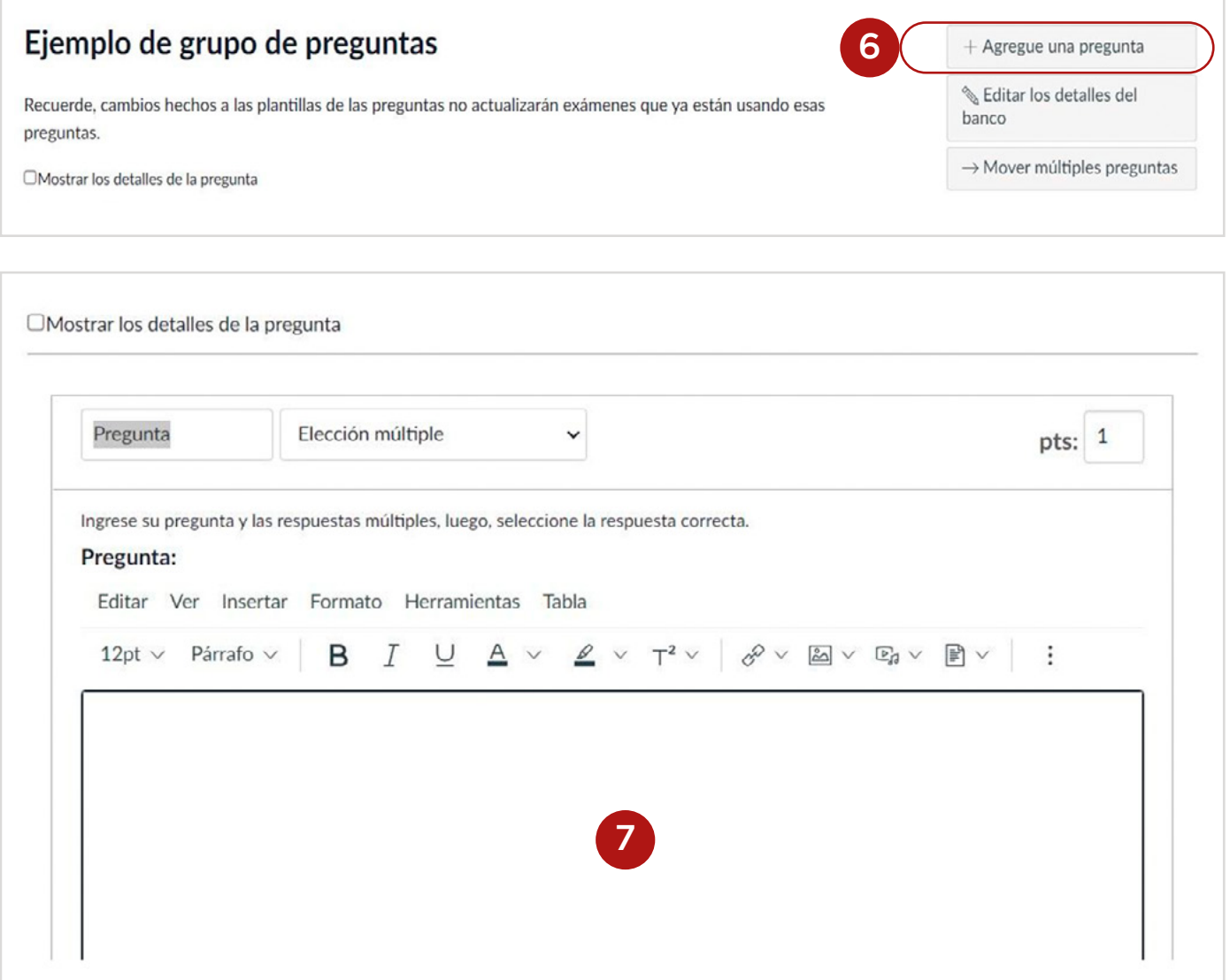

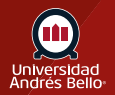

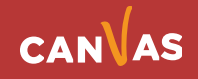

Para diseñar la pregunta debe seguir los pasos explicados en los tutoriales para crear preguntas de diverso tipo. Luego debe hacer clic en el botón de Actualizar pregunta **(8)** para guardar sus cambios.

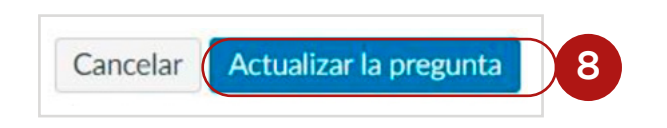

**Importante:** Se recomienda crear bancos de preguntas no solo por tipos de ítems, contenidos o evaluaciones, sino que por niveles taxonómicos (por ejemplo, bancos con preguntas que evalúan nivel identificar, aplicar, analizar, etc.), o por aprendizajes esperados y/o indicadores de logro de su curso.

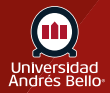

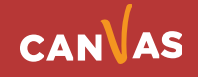

# <span id="page-8-0"></span>**Ver preguntas del banco**

Vea las preguntas en su banco de pregunta. Para ver los detalles de la pregunta, haga clic en la casilla de verificación de Mostrar detalles de la pregunta **(9)**.

#### Ejemplo de grupo de preguntas

Recuerde, cambios hechos a las plantillas de las preguntas no actualizarán exámenes que ya están usando esas preguntas.

OMostrar los detalles de la pregunta

9

Así se verá su banco de preguntas si no desea ver los detalles de la pregunta:

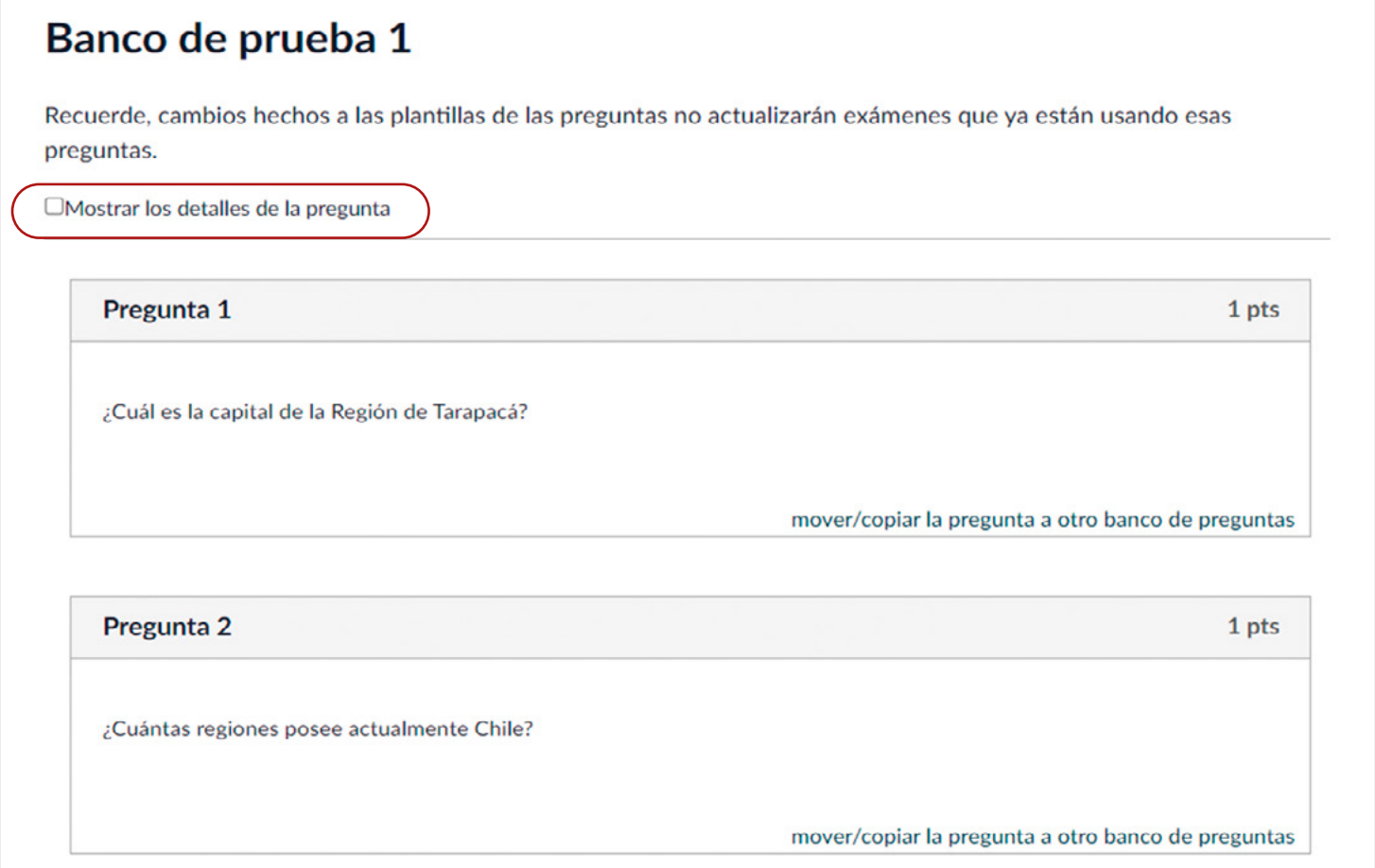

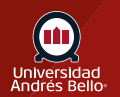

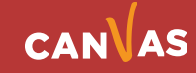

Así se verá su banco de preguntas si hace clic en Mostrar detalles de la pregunta:

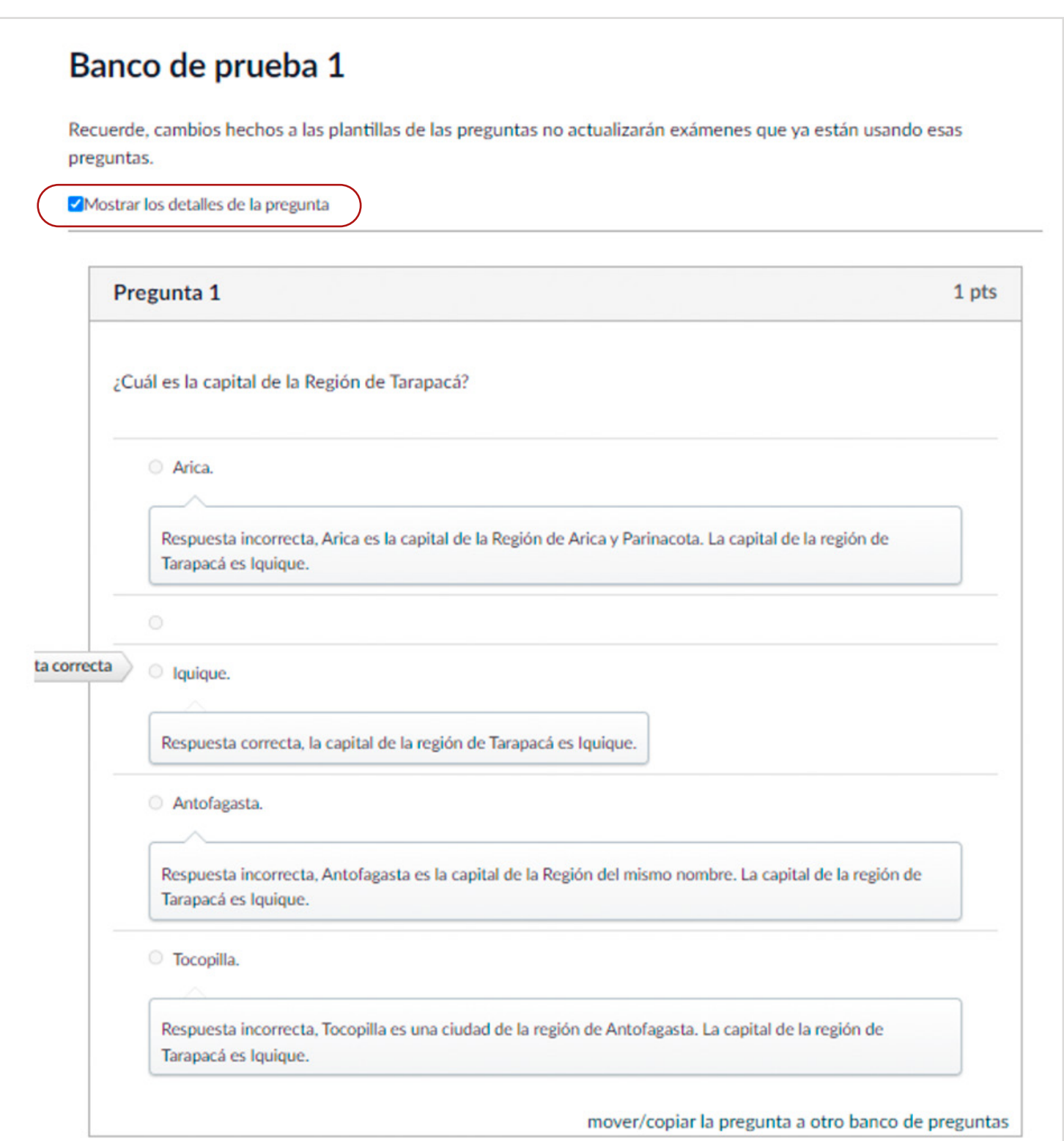

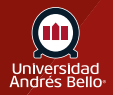

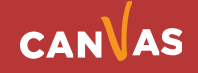